## ગુજરાત ગૌણ સેવા પસંદગી મંડળ**,** ગાંધીનગર

## અગત્યની સૂચના

 $\frac{1}{2}$ જાહેરાત ક્રમાંક:૨૧૭/૨૦૨૩૨૪ વર્ક આસીસ્ટન્ટ, વર્ગ-૩ ની તા.૧૦/૦૩/૨૦૨૪ ના રોજ યોજવામાાં આવેલ **CBRT** પરીક્ષાની **Provisional Answer Key cum Response Sheet** નીચે દર્ાકવેલ લીંક ઉપર મુકવામાાં આવેલ છે. ઉમેદવારો આ લીંક ઉપર ક્લીક કરીને પોતાનુાં પ્રશ્નપત્ર, ઉમેદવાર દ્વારા આપવામાં આવેલ જવાબ અને તે અંગેની પ્રોવિઝનલ આન્સર કી જોઈ શકશે. ઉમેદવારોને પ્રોવિઝનલ આન્સર કી સામે કોઈ વાાંધો/સૂચન હોય તો ઉમેદવારે તે અાંર્ેના જરૂરી આધાર-પુરાવા સાથે **Online** રજુઆત કરવાની રહે છે.

<https://cdn3.digialm.com/EForms/configuredHtml/32791/88100/login.html>

પ્રોવવઝનલ આન્સર કી સામે વાાંધા/સૂચન કરવા અાંર્ેની **Step-by-step** ર્ાઈડ અને સૂચનાઓ નીચે મુજબ છે. જે ઉમેદવારોએ વાંધા સૂચન દરમિયાન અવશ્ય ધ્યાને લેવાની રહેશે.

- 1. પ્રવસદ્ધ કરેલ આન્સર કી ના જવાબ સામે ઉમેદવારને વાાંધો હોય તો ઓનલાઇન વાાંધા સૂચન તા.૧૩/૦૩/૨૦૨૪ ૧૪:૩૦ કલાક થી તા.૨૦/૦૩/૨૦૨૪ ૨૩:૫૦ કલાક સુધી કરી ર્કાર્ે.
- 2. પ્રવસદ્ધ કરેલ આન્સર કી ના જવાબ સામે ઉમેદવારને વાાંધો હોય તો વાાંધા સુચન ઓનલાઇન કરવા ફરજિયાત છે. અન્ય કોઈ માધ્યમ દ્વારા રજૂ કરેલ વાંધા સૂચનો ધ્યાને લેવામાં આવશે નહીં.
- 3. **CBRT** માાં હાજર રહેલ ઉમેદવાર જ ઓન લાઇન વાાંધા સૂચન રજૂ કરી ર્કે છે.
- 4. ઉમેદવાર એક કરતાં વધુ પ્રશ્નો માટે વાંધા સૂચન રજૂ કરી શકશે.
- 5. ઉમેદવારે પોતાની **Provisional Answer key cum Response Sheet** માાં દર્ાકવેલ **Question ID** પ્રમાણે વાંધા સૂચન ઓનલાઈન સબમિટ કરવાના રહેશે.

**Step 1 :** નીચેની લિન્ક પર ક્લિક કરો.

<https://cdn3.digialm.com/EForms/configuredHtml/32791/88100/login.html>

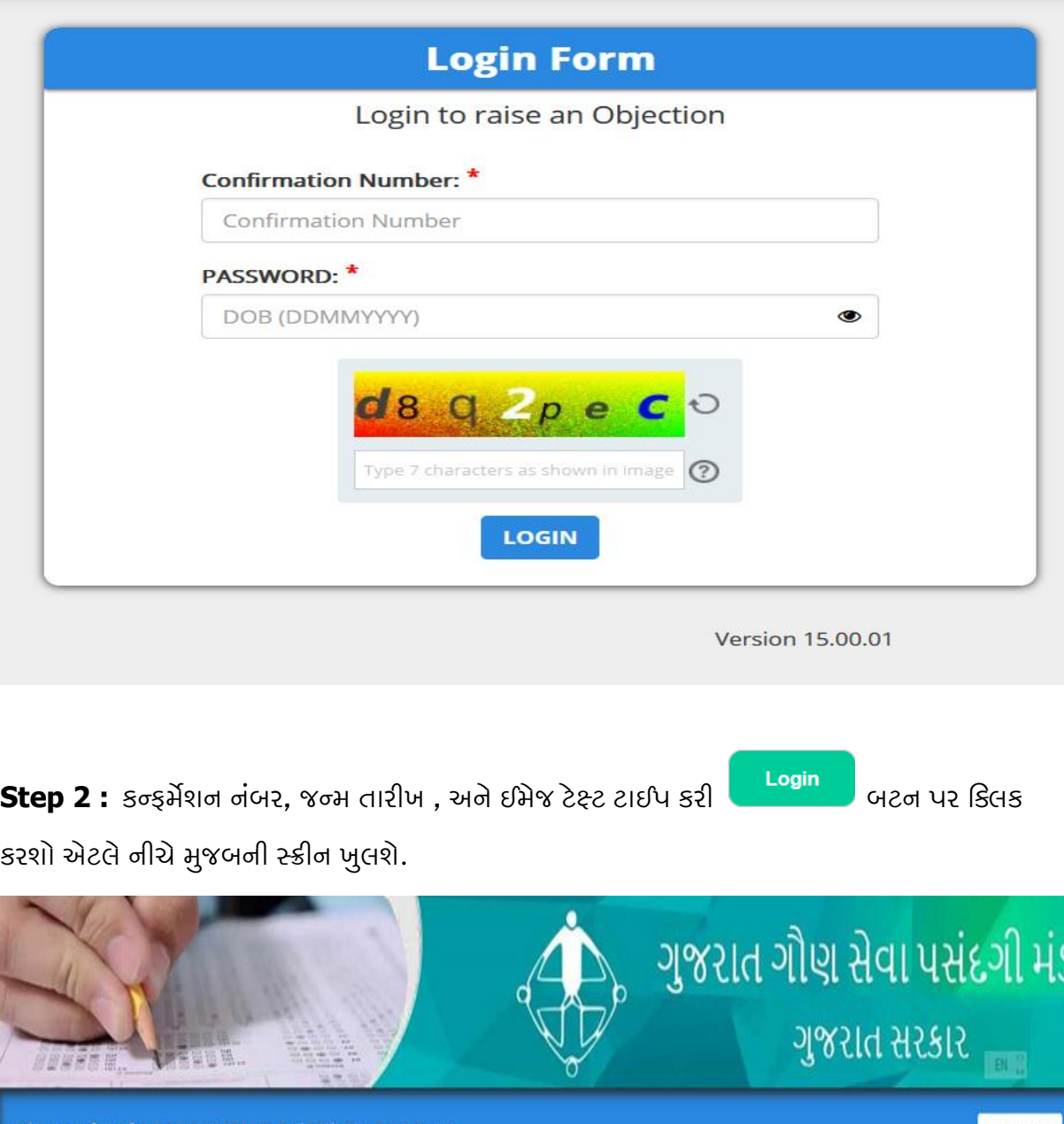

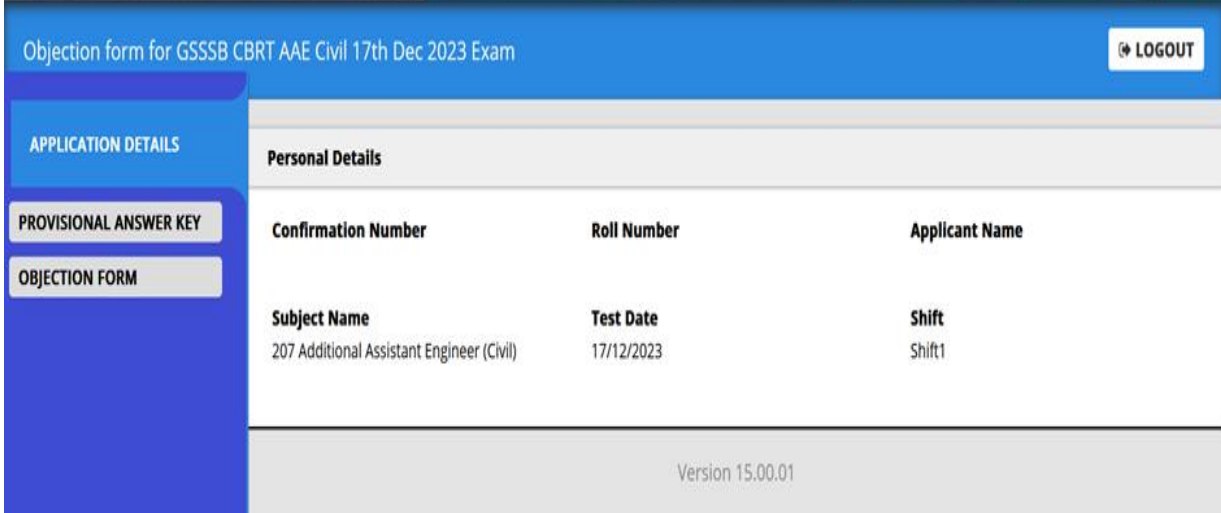

Step 3 : ઉમેદવાર Provisional Answer key પર ક્લીક કરીને પોતાની પ્રોવિઝનલ આન્સર કી કમ રીસ્પોન્સ શીટ ઓપન કરી શકશે.

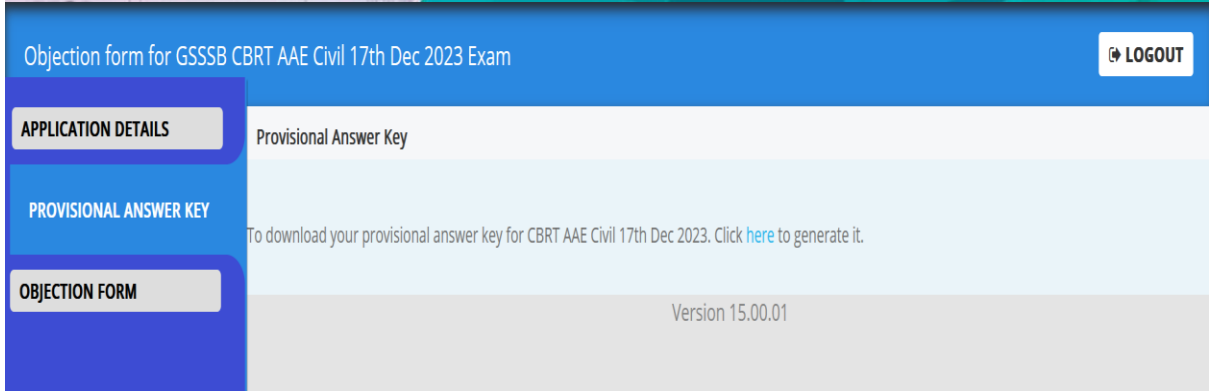

**Step 4 : Click here to generate it** પર ક્લીક કરતાાં નીચે મુજબની સ્ક્રીન ખુલર્ે.

|                                     |                                           | Print                                                  |
|-------------------------------------|-------------------------------------------|--------------------------------------------------------|
| <b>CBRT AAE Civil 17th Dec 2023</b> |                                           |                                                        |
| <b>Confirmation Number</b>          |                                           |                                                        |
| Roll Number                         |                                           |                                                        |
| <b>Applicant Name</b>               |                                           | ${\sf EN} \begin{array}{c} \circ \\ \circ \end{array}$ |
| <b>Test Center Name</b>             |                                           |                                                        |
| <b>Test Date</b>                    | 17/12/2023                                |                                                        |
| <b>Test Time</b>                    | 9:00 AM - 12:00 PM                        |                                                        |
| Subject                             | 207 Additional Assistant Engineer (Civil) |                                                        |
| Applicant Photo                     |                                           |                                                        |
| Exam-Day Photo                      |                                           |                                                        |

ત્યારબાદ, **Print** પર ક્લીક કયાક બાદ **save as pdf** કરવાથી **Provisional Answer key** 

cum Response Sheet ઉમેદવારના ડિવાઇસમાં સેવ થશે અને તે ફાઈલની પ્રિન્ટ પણ મેળવી શકાશે.

Step 5 : વાંધા સૂચનો રજૂ કરવા માટે Objection Form પર ક્લીક કરવું.

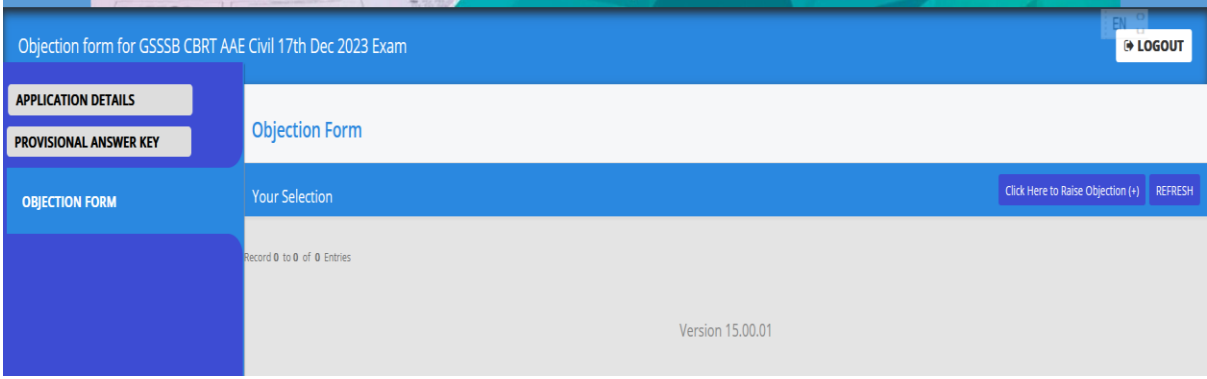

## વાંધા સૂચનો રજૂકરતાંપહેલાં સ્ક્રીન પર રજૂથતી સૂચનાઓ વાંચી જવી.

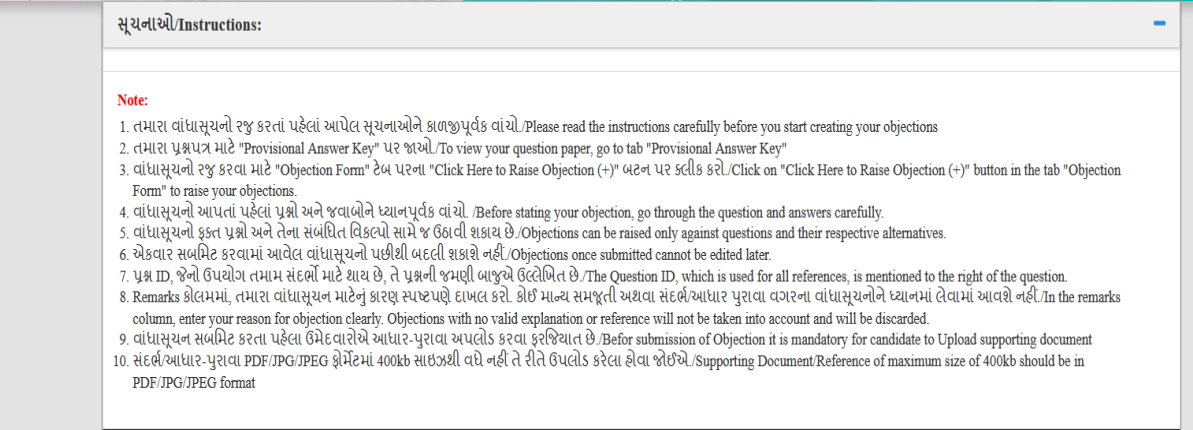

**Step 6 : Form to Raise Objection** માાં જરૂરી વવર્તો ભરીને પોતાની **Provisional Answer key cum Response Sheet** માાં દર્ાકવેલ **Question ID** અને તેને સાંબાંવધત **Answer ID** પ્રમાણે વાાંધા સૂચનો રજૂ કરવા.

**Clarification/Expected Correct Answer/ Remarks: ના સેક્શનમાં ઉમેદવારોએ** તેઓના વાંધા સૂચનો અંગ્રેજીમાં જ દાખલ કરવાના રહે છે. અન્યથા સિસ્ટમ તેને સ્વીકારશે નહીં.

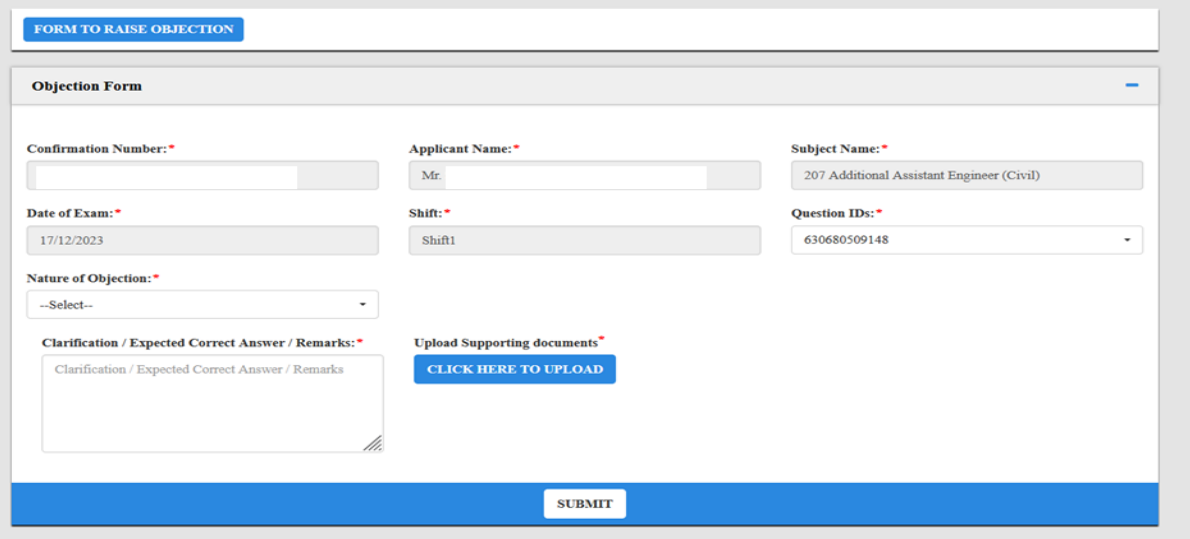

ઉમેદવારે પોતાના માંતવ્ય અનુસારના જવાબ રજૂ કરવા **Form to Raise Objection** માાં નીચે દર્ાકવ્યા પ્રમાણે **Question ID** અને તેને સાંબાંવધત **Answer ID** અનુસારની વવર્તો દર્ાકવવાની રહેર્ે.

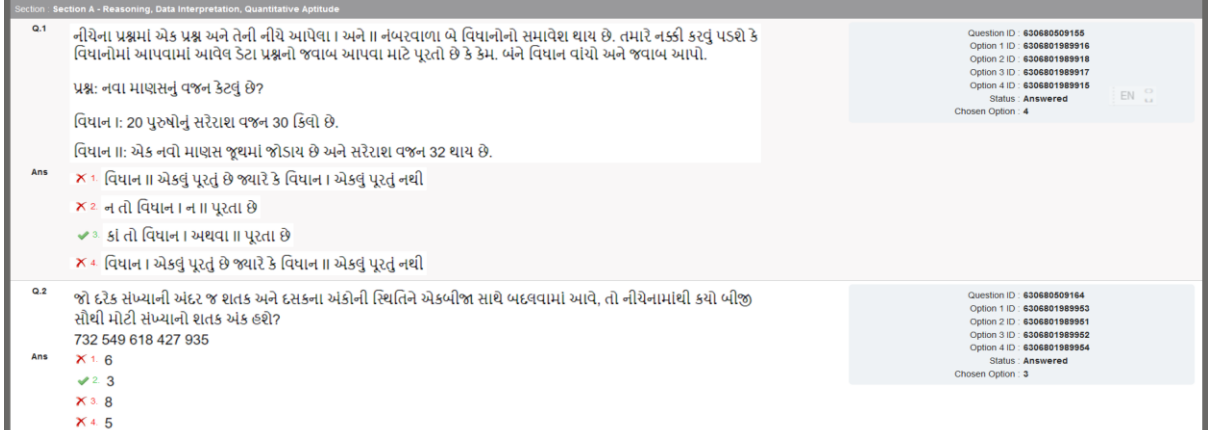

**Step 7 :** જો કોઇ ઉમેદવારને કોઇ **Question ID** માાં એક કરતાાં વધુ જવાબ સાચા છે, તેવી રજૂઆત કરવી હોય તો તે **Nature of Objection** માાં જઇને તે વવકલ્પ પસાંદ કરીને રજૂઆત કરી ર્કર્ે.

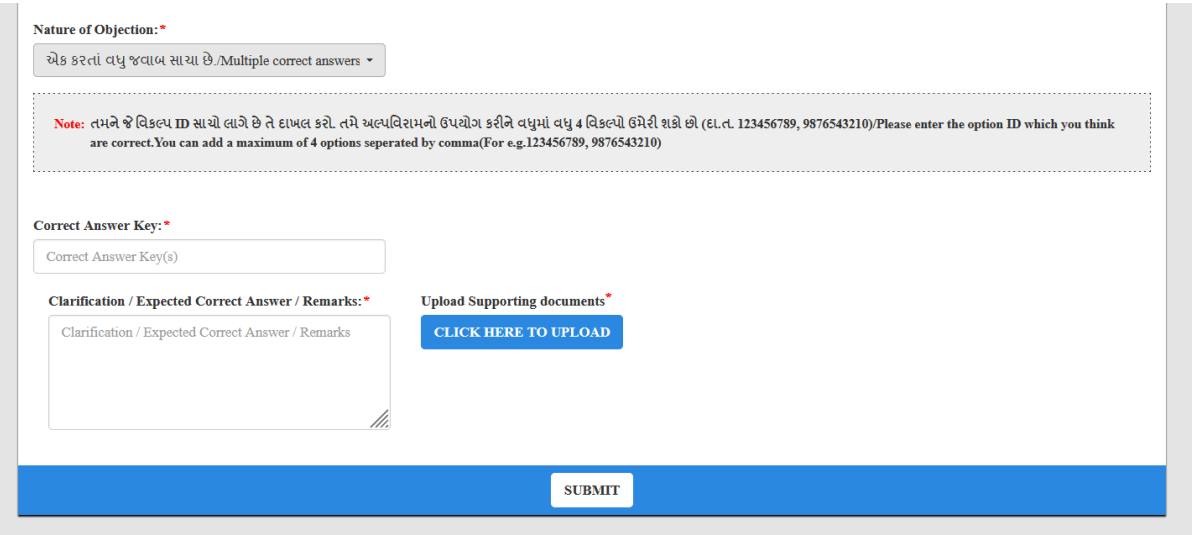

તમારી રજૂઆત ના સંદર્ભ માં પુરાવા તરીકે પુસ્તકનું નામ, પૃષ્ઠ નંબર, લેખકનું નામ, પ્રકાશકનું નામ/સરનામુાં, પ્રકાર્નનુાં વર્ક દાખલ કરો. ત્યાર બાદ **400 kb** ની મયાકદામાાં વાંચાય તેવી સ્પષ્ટ **PDF/JPG/ JPEG** ફાઇલ આધાર પુરાવા તરીકે અપલોડ કરો અને છેલ્લે સબમીટ કરવુાં. ઉમેદવાર વધુમાાં વધુ ત્રણ ડોક્યુમેન્ટ આધાર પુરાવા તરીકે અપલોડ કરી શકશે.

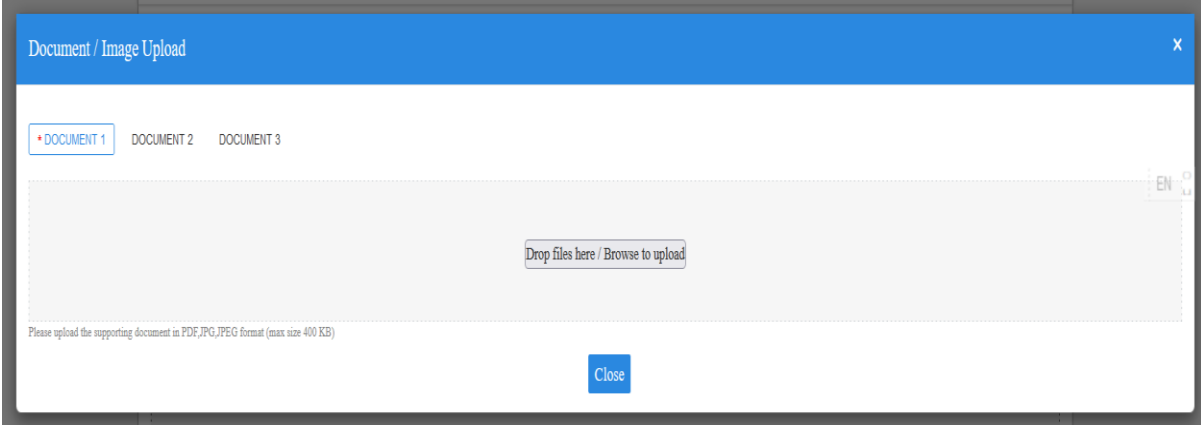

સ્ક્થળ: ગાંધીનગર તારીખ:૧૩/૦૩/૨૦૨૪ હસમુખ પટેલ સચિવ